### Register and install

In order to install the required software and activate your license, first make sure your computer has internet access. Use any browser to visit the page www.softube.com/console1-install. Here, you will be guided through all the necessary steps. You will be asked to enter the unique license code that was included in the box (on a paper that looks almost like this!)

## CONSOLE 1 Display Quick Start Guide

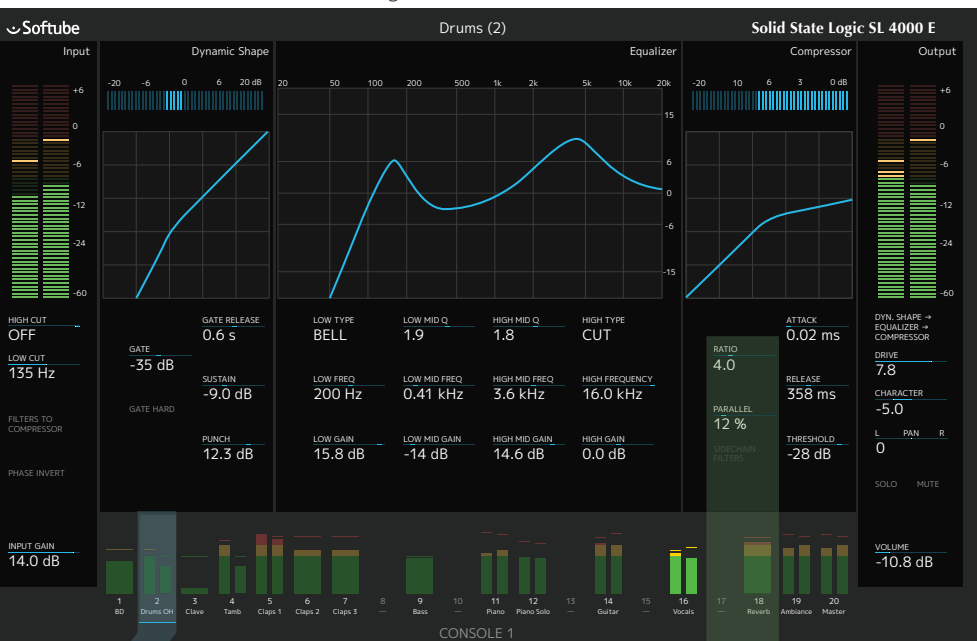

### Setting up your first Console 1 session

When you have gone through the registration process on Softube's web site, you are ready to set up your basic Console 1 session.

We recommend that you open the Console 1 plug-in on all busses and aux channels, and activate Solo Safe on these by clicking this button in the plug-in window. If your DAW doesn't support automatically transferring the track name and number to the Console 1 system, please open the Console 1 plug-in on each track to set these.

Connect the Console 1 hardware to an unoccupied USB port on your computer. The Softube logo in your computer's control panel will turn from grey to black.

 $9Q$ 

# On-Screen

### Console 1 Hardware

### CONSOLE 1 STATUS ICON

ADJUST THE OUTPUT VOLUME SOLO AND MUTE

Launch your preferred digital audio workstation (DAW) application. Console 1 runs with any host that supports VST2, VST3, AAX and Audio Units plug-in formats.

Launch an empty session in your DAW. Insert the Console 1 plug-in on as many tracks as you like. We recommend inserting it on all tracks, aux channels and busses. The audio on any track where you have inserted the Console 1 plug-in will be routed into the Console 1 system and back to the same DAW channel.

• Console 1

Console 1

• • • • • Console 1

• • • Console 1

• •

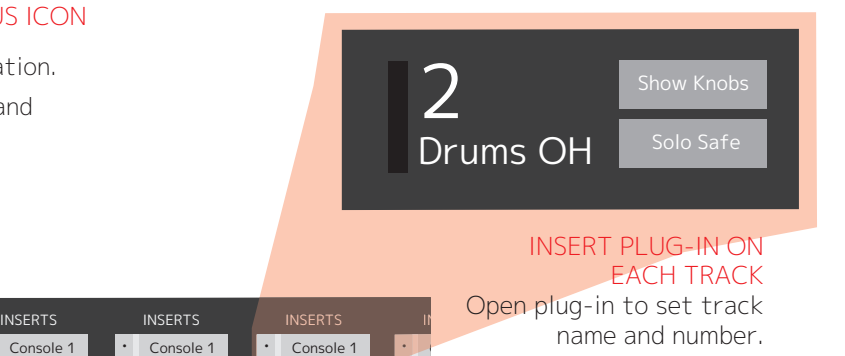

METER BRIDGE wih the selected track highlighted.

Settings for the selected track

SELECT THE TRACK YOU WANT TO WORK WITH Corresponds to the track numbers in the meter bridge of the On-Screen Display.

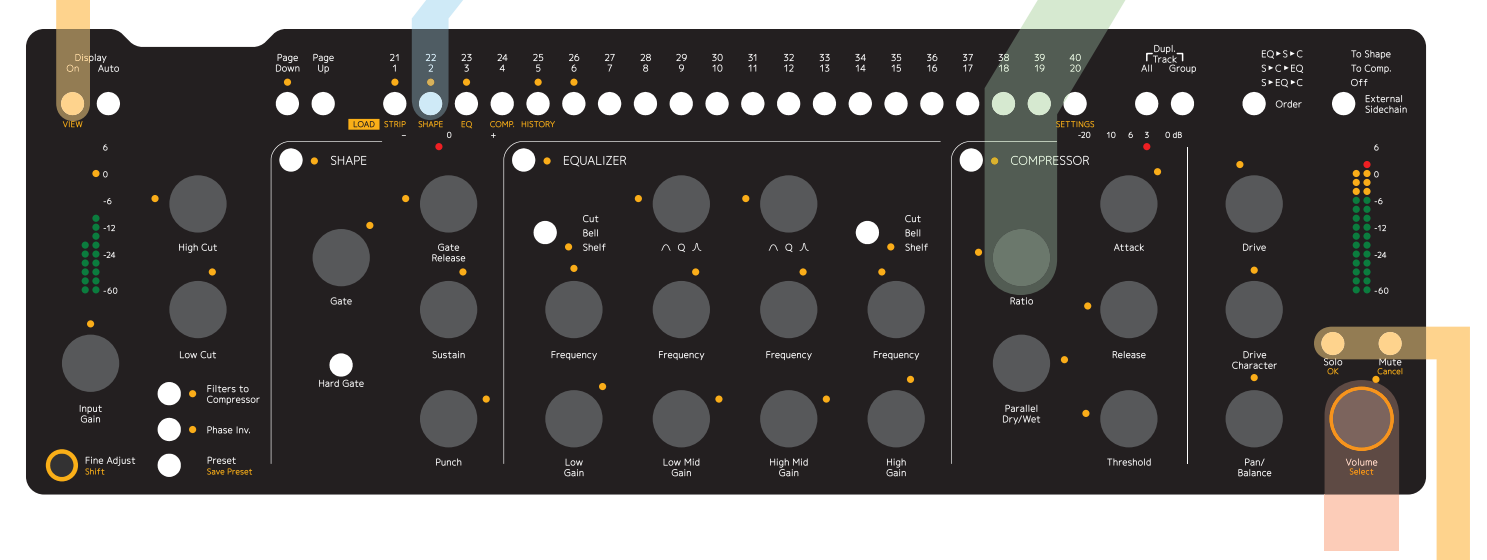

### ADJUST THE CURRENT TRACK

Use knobs and buttons to adjust the settings. Each knob has a corresponding read-out on the On-Screen display.

#### TOGGLE ON AND OFF THE ON-SCREEN DISPLAY

If you play back music from your DAW, you should now see the meters in Console 1's meter bridge display the levels of the corresponding tracks.

On the right you'll find basic operating instructions. For detailed instructions on how to use Console 1, please refer to the manual. You will find it by clicking on the Console 1 Status Icon.

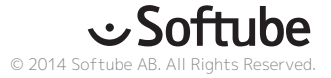